# **OptiPlex 5090 Micro Form Factor**

Service Manual

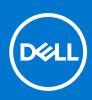

Regulatory Model: D14U Regulatory Type: D14U005 May 2021 Rev. A00

#### Notes, cautions, and warnings

(i) NOTE: A NOTE indicates important information that helps you make better use of your product.

CAUTION: A CAUTION indicates either potential damage to hardware or loss of data and tells you how to avoid the problem.

MARNING: A WARNING indicates a potential for property damage, personal injury, or death.

© 2021 Dell Inc. or its subsidiaries. All rights reserved. Dell, EMC, and other trademarks are trademarks of Dell Inc. or its subsidiaries. Other trademarks may be trademarks of their respective owners.

# Contents

| Chapter 1: Working inside your computer        | 5  |
|------------------------------------------------|----|
| Safety instructions                            | 5  |
| Before working inside your computer            | 5  |
| Safety precautions                             |    |
| Electrostatic discharge—ESD protection         |    |
| ESD field service kit                          | 7  |
| Transporting sensitive components              |    |
| After working inside your computer             | 8  |
| Chapter 2: Removing and installing components  | 9  |
| Recommended tools                              |    |
| Screw List                                     |    |
| Major components of your system                | 11 |
| Side cover                                     |    |
| Removing the side cover                        |    |
| Installing the side cover                      | 14 |
| Front bezel                                    | 15 |
| Removing the front bezel                       | 15 |
| Installing the front bezel                     | 16 |
| Hard-drive assembly                            |    |
| Removing the hard-drive assembly               | 17 |
| Removing the hard-drive bracket                |    |
| Installing the hard-drive bracket              |    |
| Installing the 2.5 in. hard-drive assembly     |    |
| Solid-state drive                              |    |
| Removing the M.2 2230 PCIe solid-state drive   |    |
| Installing the M.2 2230 PCIe solid-state drive |    |
| Removing the M.2 2280 PCIe solid-state drive   | 23 |
| Installing the M.2 2280 PCIe solid-state drive | 24 |
| WLAN card                                      | 25 |
| Removing the WLAN card                         | 25 |
| Installing the WLAN card                       |    |
| Fan assembly                                   |    |
| Removing the fan assembly                      |    |
| Installing the fan assembly                    |    |
| Heat sink                                      |    |
| Removing the heat sink                         |    |
| Installing the heat sink                       |    |
| Coin-cell battery                              |    |
| Removing the coin-cell battery                 |    |
| Installing the coin-cell battery               |    |
| Memory modules                                 |    |
| Removing the memory modules                    |    |
| Installing the memory modules                  |    |

| Speaker                                                |    |
|--------------------------------------------------------|----|
| Removing the speaker                                   |    |
| Installing the speaker                                 |    |
| Processor                                              |    |
| Removing the processor                                 |    |
| Installing the processor                               |    |
| System board                                           |    |
| Removing the system board                              |    |
| Installing the system board                            |    |
| Chapter 3: Software                                    | 43 |
| Operating system                                       |    |
| Drivers and downloads                                  |    |
| Chapter 4: System setup                                |    |
| BIOS overview                                          | 44 |
| Updating the BIOS in Windows                           |    |
| Updating BIOS on systems with BitLocker enabled        |    |
| Updating your system BIOS using a USB flash drive      | 45 |
| Entering BIOS setup program                            |    |
| Navigation keys                                        | 46 |
| Boot Sequence                                          | 46 |
| System setup options                                   | 46 |
| Clearing CMOS settings                                 |    |
| System and setup password                              |    |
| Assigning a system setup password                      |    |
| Deleting or changing an existing system setup password | 56 |
| Clearing BIOS (System Setup) and System passwords      |    |
| Chapter 5: Troubleshooting                             | 58 |
| SupportAssist diagnostics                              |    |
| Display built-in self test                             |    |
| Diagnostics                                            |    |
| Recovering the operating system                        |    |
| Flashing BIOS (USB key)                                |    |
| Flashing the BIOS                                      | 60 |
| System error messages                                  | 61 |
| WiFi power cycle                                       | 61 |
| Flea power release                                     |    |
| Chapter 6: Getting help and contacting Dell            | 63 |

# Working inside your computer

## **Safety instructions**

Use the following safety guidelines to protect your computer from potential damage and to ensure your personal safety. Unless otherwise noted, each procedure included in this document assumes that you have read the safety information that shipped with your computer.

- WARNING: Before working inside your computer, read the safety information that is shipped with your computer. For more safety best practices, see the Regulatory Compliance home page at www.dell.com/ regulatory\_compliance.
- WARNING: Disconnect your computer from all power sources before opening the computer cover or panels. After you finish working inside the computer, replace all covers, panels, and screws before connecting your computer to an electrical outlet.

CAUTION: To avoid damaging the computer, ensure that the work surface is flat, dry, and clean.

- CAUTION: To avoid damaging the components and cards, handle them by their edges, and avoid touching the pins and the contacts.
- CAUTION: You should only perform troubleshooting and repairs as authorized or directed by the Dell technical assistance team. Damage due to servicing that is not authorized by Dell is not covered by your warranty. See the safety instructions that is shipped with the product or at www.dell.com/regulatory\_compliance.
- CAUTION: Before touching anything inside your computer, ground yourself by touching an unpainted metal surface, such as the metal at the back of the computer. While you work, periodically touch an unpainted metal surface to dissipate static electricity which could harm internal components.
- CAUTION: When you disconnect a cable, pull it by its connector or its pull tab, not the cable itself. Some cables have connectors with locking tabs or thumbscrews that you must disengage before disconnecting the cable. When disconnecting cables, keep them evenly aligned to avoid bending the connector pins. When connecting cables, ensure that the ports and the connectors are correctly oriented and aligned.

CAUTION: Press and eject any installed card from the media-card reader.

(i) NOTE: The color of your computer and certain components may appear differently than shown in this document.

### Before working inside your computer

#### About this task

(i) NOTE: The images in this document may differ from your computer depending on the configuration you ordered.

#### Steps

- 1. Save and close all open files and exit all open applications.
- 2. Shut down your computer. Click Start > **U** Power > Shut down.

**NOTE:** If you are using a different operating system, see the documentation of your operating system for shut-down instructions.

- 3. Disconnect your computer and all attached devices from their electrical outlets.
- 4. Disconnect all attached network devices and peripherals, such as keyboard, mouse, and monitor from your computer.

CAUTION: To disconnect a network cable, first unplug the cable from your computer and then unplug the cable from the network device.

5. Remove any media card and optical disc from your computer, if applicable.

## Safety precautions

The safety precautions chapter details the primary steps to be taken before performing any disassembly instructions.

Observe the following safety precautions before you perform any installation or break/fix procedures involving disassembly or reassembly:

- Turn off the system and all attached peripherals.
- Disconnect the system and all attached peripherals from AC power.
- Disconnect all network cables, telephone, and telecommunications lines from the system.
- Use an ESD field service kit when working inside any desktop to avoid electrostatic discharge (ESD) damage.
- After removing any system component, carefully place the removed component on an anti-static mat.
- Wear shoes with non-conductive rubber soles to reduce the chance of getting electrocuted.

### Standby power

Dell products with standby power must be unplugged before you open the case. Systems that incorporate standby power are essentially powered while turned off. The internal power enables the system to be remotely turned on (wake on LAN) and suspended into a sleep mode and has other advanced power management features.

Unplugging, pressing and holding the power button for 20 seconds should discharge residual power in the system board.

### Bonding

Bonding is a method for connecting two or more grounding conductors to the same electrical potential. This is done through the use of a field service electrostatic discharge (ESD) kit. When connecting a bonding wire, ensure that it is connected to bare metal and never to a painted or non-metal surface. The wrist strap should be secure and in full contact with your skin, and ensure that you remove all jewelry such as watches, bracelets, or rings prior to bonding yourself and the equipment.

## Electrostatic discharge—ESD protection

ESD is a major concern when you handle electronic components, especially sensitive components such as expansion cards, processors, memory DIMMs, and system boards. Very slight charges can damage circuits in ways that may not be obvious, such as intermittent problems or a shortened product life span. As the industry pushes for lower power requirements and increased density, ESD protection is an increasing concern.

Due to the increased density of semiconductors used in recent Dell products, the sensitivity to static damage is now higher than in previous Dell products. For this reason, some previously approved methods of handling parts are no longer applicable.

Two recognized types of ESD damage are catastrophic and intermittent failures.

- **Catastrophic** Catastrophic failures represent approximately 20 percent of ESD-related failures. The damage causes an immediate and complete loss of device functionality. An example of catastrophic failure is a memory DIMM that has received a static shock and immediately generates a "No POST/No Video" symptom with a beep code emitted for missing or nonfunctional memory.
- Intermittent Intermittent failures represent approximately 80 percent of ESD-related failures. The high rate of
  intermittent failures means that most of the time when damage occurs, it is not immediately recognizable. The DIMM
  receives a static shock, but the tracing is merely weakened and does not immediately produce outward symptoms related to
  the damage. The weakened trace may take weeks or months to melt, and in the meantime may cause degradation of memory
  integrity, intermittent memory errors, etc.

The more difficult type of damage to recognize and troubleshoot is the intermittent (also called latent or "walking wounded") failure.

Perform the following steps to prevent ESD damage:

- Use a wired ESD wrist strap that is properly grounded. The use of wireless anti-static straps is no longer allowed; they do not provide adequate protection. Touching the chassis before handling parts does not ensure adequate ESD protection on parts with increased sensitivity to ESD damage.
- Handle all static-sensitive components in a static-safe area. If possible, use anti-static floor pads and workbench pads.
- When unpacking a static-sensitive component from its shipping carton, do not remove the component from the anti-static packing material until you are ready to install the component. Before unwrapping the anti-static packaging, ensure that you discharge static electricity from your body.
- Before transporting a static-sensitive component, place it in an anti-static container or packaging.

### **ESD field service kit**

The unmonitored Field Service kit is the most commonly used service kit. Each Field Service kit includes three main components: anti-static mat, wrist strap, and bonding wire.

### Components of an ESD field service kit

The components of an ESD field service kit are:

- Anti-Static Mat The anti-static mat is dissipative and parts can be placed on it during service procedures. When using an anti-static mat, your wrist strap should be snug and the bonding wire should be connected to the mat and to any bare metal on the system being worked on. Once deployed properly, service parts can be removed from the ESD bag and placed directly on the mat. ESD-sensitive items are safe in your hand, on the ESD mat, in the system, or inside a bag.
- Wrist Strap and Bonding Wire The wrist strap and bonding wire can be either directly connected between your wrist and bare metal on the hardware if the ESD mat is not required, or connected to the anti-static mat to protect hardware that is temporarily placed on the mat. The physical connection of the wrist strap and bonding wire between your skin, the ESD mat, and the hardware is known as bonding. Use only Field Service kits with a wrist strap, mat, and bonding wire. Never use wireless wrist straps. Always be aware that the internal wires of a wrist strap are prone to damage from normal wear and tear, and must be checked regularly with a wrist strap tester in order to avoid accidental ESD hardware damage. It is recommended to test the wrist strap and bonding wire at least once per week.
- ESD Wrist Strap Tester The wires inside of an ESD strap are prone to damage over time. When using an unmonitored kit, it is a best practice to regularly test the strap prior to each service call, and at a minimum, test once per week. A wrist strap tester is the best method for doing this test. If you do not have your own wrist strap tester, check with your regional office to find out if they have one. To perform the test, plug the wrist-strap's bonding-wire into the tester while it is strapped to your wrist and push the button to test. A green LED is lit if the test is successful; a red LED is lit and an alarm sounds if the test fails.
- Insulator Elements It is critical to keep ESD sensitive devices, such as plastic heat sink casings, away from internal parts that are insulators and often highly charged.
- Working Environment Before deploying the ESD Field Service kit, assess the situation at the customer location. For example, deploying the kit for a server environment is different than for a desktop or portable environment. Servers are typically installed in a rack within a data center; desktops or portables are typically placed on office desks or cubicles. Always look for a large open flat work area that is free of clutter and large enough to deploy the ESD kit with additional space to accommodate the type of system that is being repaired. The workspace should also be free of insulators that can cause an ESD event. On the work area, insulators such as Styrofoam and other plastics should always be moved at least 12 inches or 30 centimeters away from sensitive parts before physically handling any hardware components
- ESD Packaging All ESD-sensitive devices must be shipped and received in static-safe packaging. Metal, static-shielded bags are preferred. However, you should always return the damaged part using the same ESD bag and packaging that the new part arrived in. The ESD bag should be folded over and taped shut and all the same foam packing material should be used in the original box that the new part arrived in. ESD-sensitive devices should be removed from packaging only at an ESD-protected work surface, and parts should never be placed on top of the ESD bag because only the inside of the bag is shielded. Always place parts in your hand, on the ESD mat, in the system, or inside an anti-static bag.
- **Transporting Sensitive Components** When transporting ESD sensitive components such as replacement parts or parts to be returned to Dell, it is critical to place these parts in anti-static bags for safe transport.

### ESD protection summary

It is recommended that all field service technicians use the traditional wired ESD grounding wrist strap and protective anti-static mat at all times when servicing Dell products. In addition, it is critical that technicians keep sensitive parts separate from all insulator parts while performing service and that they use anti-static bags for transporting sensitive components.

### **Transporting sensitive components**

When transporting ESD sensitive components such as replacement parts or parts to be returned to Dell, it is critical to place these parts in anti-static bags for safe transport.

## After working inside your computer

#### About this task

**CAUTION:** Leaving stray or loose screws inside your computer may severely damage your computer.

#### Steps

- 1. Replace all screws and ensure that no stray screws remain inside your computer.
- 2. Connect any external devices, peripherals, or cables you removed before working on your computer.
- 3. Replace any media cards, discs, or any other parts that you removed before working on your computer.
- 4. Connect your computer and all attached devices to their electrical outlets.
- 5. Turn on your computer.

# 2

# **Removing and installing components**

(i) NOTE: The images in this document may differ from your computer depending on the configuration you ordered.

## **Recommended tools**

The procedures in this document require the following tools:

- Phillips #0 screwdriver
- Phillips #1 screwdriver
- Flat headed screwdriver
- Plastic scribe

## **Screw List**

The following table shows the screw list and the image of the screws.

- () NOTE: When removing screws from a component, it is recommended to note the screw type, the quantity of screws, and then place them in a screw storage box. This is to ensure that the correct number of screws and correct screw type is restored when the component is replaced.
- **NOTE:** Some computers have magnetic surfaces. Ensure that the screws are not left attached to such surface when replacing a component.

(i) NOTE: Screw color may vary with the configuration ordered.

#### Table 1. Screw list

| Component                | Screw type | Quantity | Image |
|--------------------------|------------|----------|-------|
| Side cover               | #6-32      | 1        |       |
| System board             | #6-32      | 3        |       |
|                          | M2x4       | 4        |       |
|                          |            |          |       |
| Hard drive caddy support | #6-32      | 1        |       |
| Heat sink                | M3x25      | 3        |       |
| WLAN card                | M2x3.5     | 1        |       |

#### Table 1. Screw list (continued)

| Component                       | Screw type | Quantity | Image |
|---------------------------------|------------|----------|-------|
| M.2 2230/2280 Solid-state drive | M2x3.5     | 1        |       |

## Major components of your system

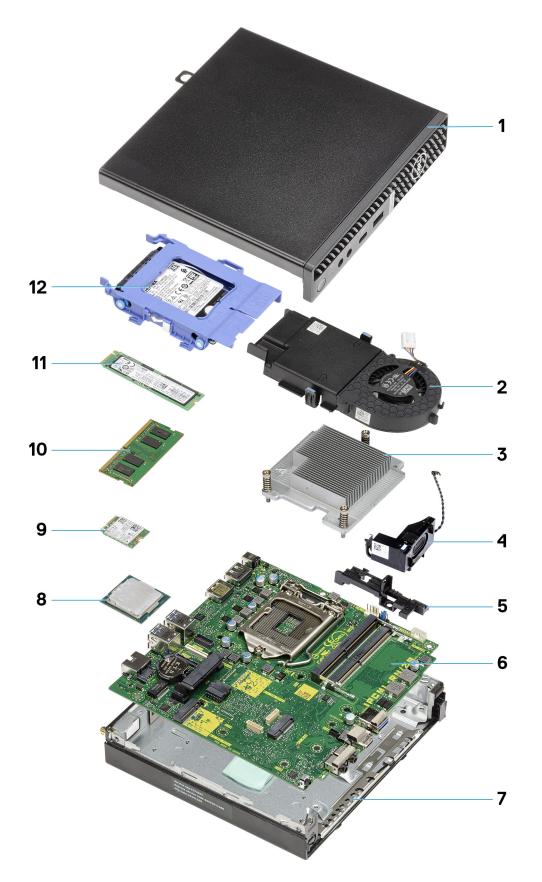

1. Side cover

- 2. System fan
- **3.** Heat sink
- 4. Speaker
- 5. Hard-disk drive support
- 6. System board
- 7. Chassis
- 8. Processor
- 9. M.2 WLAN card
- 10. Memory module
- **11.** M.2 Solid-state drive
- 12. 2.5-inch hard-disk drive assembly
- () NOTE: Dell provides a list of components and their part numbers for the original system configuration purchased. These parts are available according to warranty coverages purchased by the customer. Contact your Dell sales representative for purchase options.

## Side cover

## Removing the side cover

#### Prerequisites

- 1. Follow the procedure in before working inside your computer.
  - (i) NOTE: Ensure that you remove the security cable from the security-cable slot (if applicable).

#### About this task

The following images indicate the location of the side cover and provide a visual representation of the removal procedure.

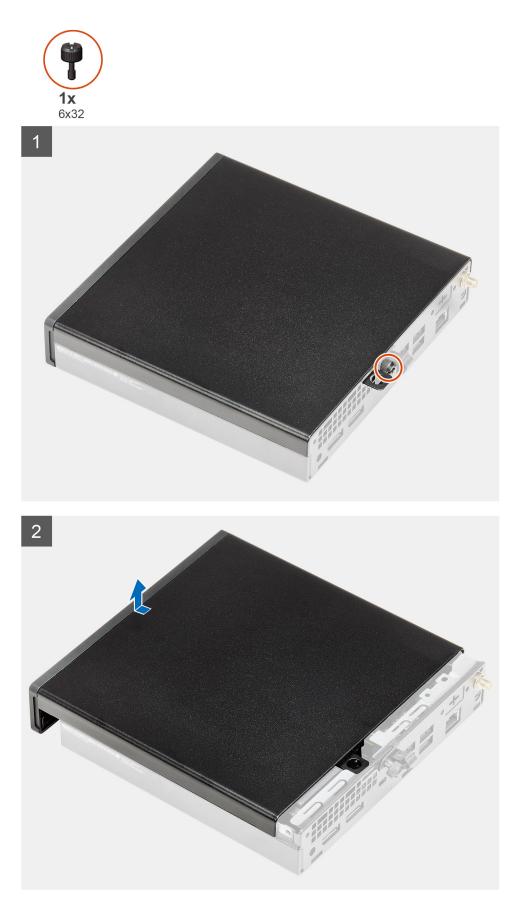

1. Loosen the thumbscrew (6x32) that secures the side cover to the system.

2. Slide the side cover towards the front of the system and lift the cover.

## Installing the side cover

#### Prerequisites

If you are replacing a component, remove the existing component before performing the installation procedure.

#### About this task

The following image indicates the location of the side cover and provides a visual representation of the installation procedure.

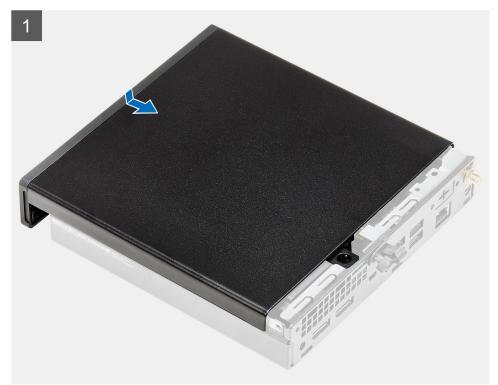

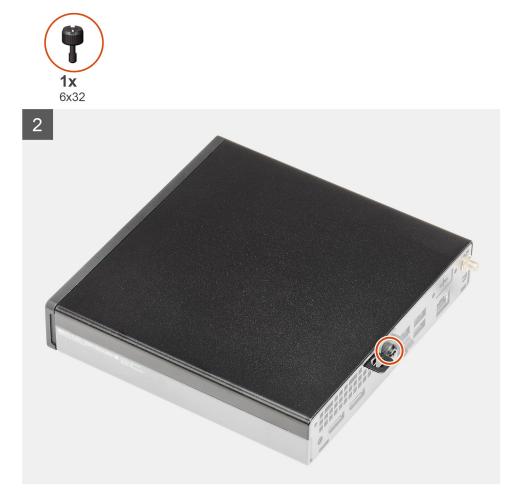

- 1. Align the side cover with the grooves on the chassis.
- 2. Slide the side cover towards the back of the system to install it.
- **3.** Tighten the thumbscrew (6x32) to secure the side cover to the system.

#### Next steps

1. Follow the procedure in after working inside your computer.

## **Front bezel**

### Removing the front bezel

#### Prerequisites

- 1. Follow the procedure in before working inside your computer.
- 2. Remove the side cover.

#### About this task

The following images indicate the location of the front bezel and provide a visual representation of the removal procedure.

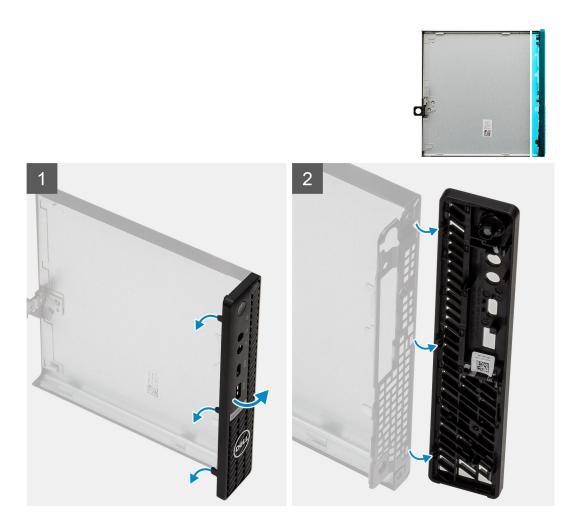

- 1. Pry the retention tabs to release the front bezel from the system.
- 2. Remove the front bezel from the system.

## Installing the front bezel

#### Prerequisites

If you are replacing a component, remove the existing component before performing the installation procedure.

#### About this task

The following image indicates the location of the front bezel and provides a visual representation of the installation procedure.

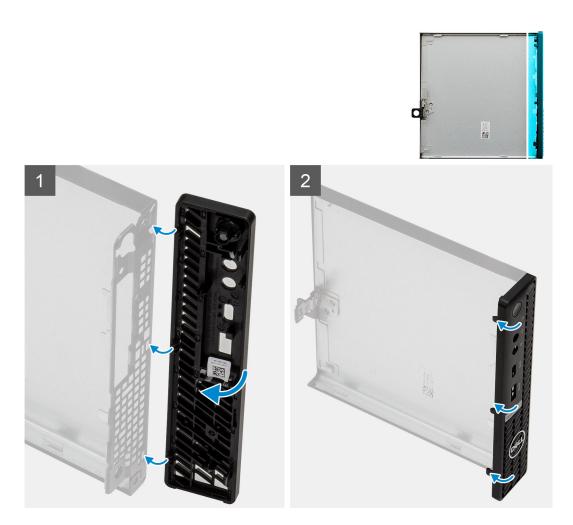

- 1. Position the bezel to align the tabs with the slots on the chassis.
- 2. Press the bezel until the release tabs click into place.

#### Next steps

- 1. Install the side cover.
- 2. Follow the procedure in after working inside your computer.

## Hard-drive assembly

### Removing the hard-drive assembly

#### Prerequisites

- 1. Follow the procedure in before working inside your computer.
- 2. Remove the side cover.

#### About this task

The following images indicate the location of the hard-drive assembly and provide a visual representation of the removal procedure.

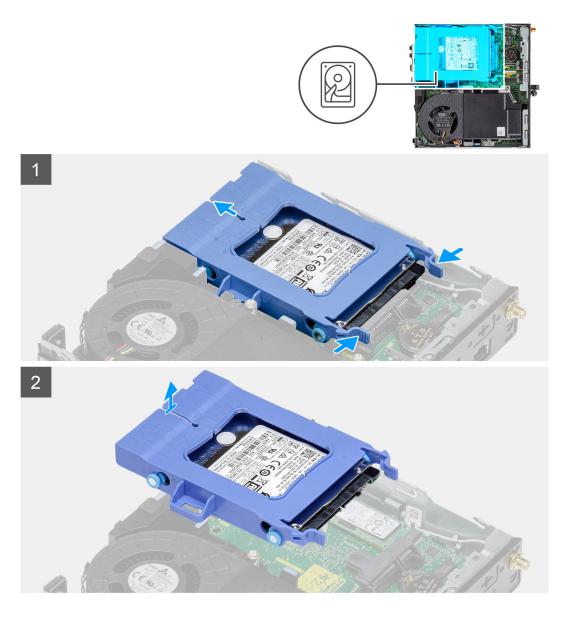

- 1. Press the release tabs on the hard-drive assembly and slide it towards the front of the system to disconnect it from the connector on the system board.
- 2. Lift the hard drive assembly from the system.

(i) NOTE: Note the orientation of the hard drive so that you can replace it correctly.

## Removing the hard-drive bracket

#### Prerequisites

- 1. Follow the procedure in before working inside your computer.
- 2. Remove the side cover.
- **3.** Remove the hard-drive assembly.

#### About this task

The following images indicate the location of the hard-drive bracket and provide a visual representation of the removal procedure.

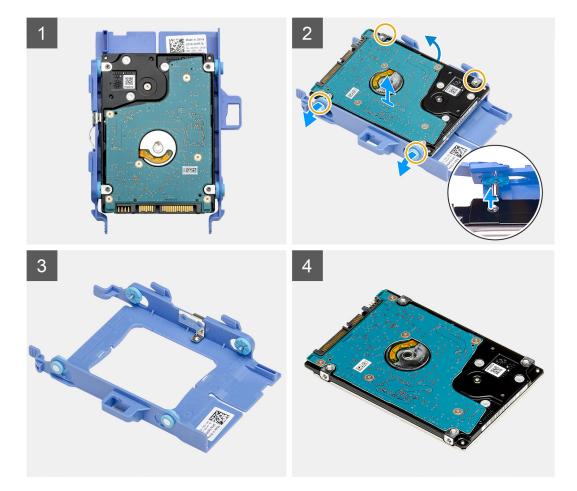

- 1. Pull one side of the hard-drive bracket to disengage the pins on the bracket from the slots on the drive.
- 2. Lift the hard-drive out of the bracket.

### Installing the hard-drive bracket

#### Prerequisites

If you are replacing a component, remove the existing component before performing the installation procedure.

#### About this task

The following image indicates the location of the hard-drive bracket and provides a visual representation of the installation procedure.

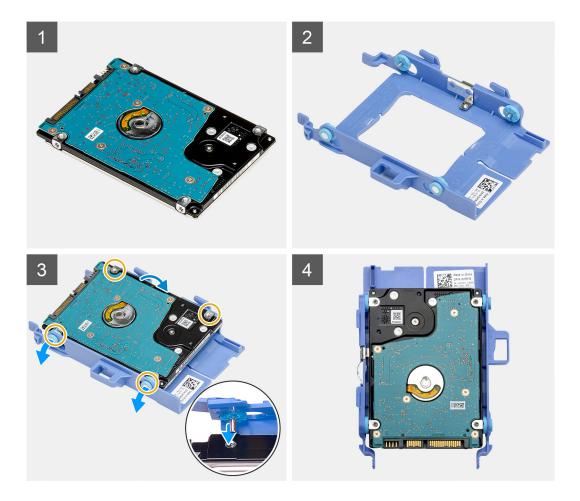

- 1. Place the hard-drive into the bracket.
- 2. Align and insert the pins on the drive bracket with the slots on the drive.

(i) NOTE: Note the orientation of the hard-drive so that you can replace it correctly.

#### Next steps

- 1. Install the side cover.
- 2. Follow the procedure in after working inside your computer.

## Installing the 2.5 in. hard-drive assembly

#### Prerequisites

If you are replacing a component, remove the existing component before performing the installation procedure.

#### About this task

The following image indicates the location of the hard-drive assembly and provides a visual representation of the installation procedure.

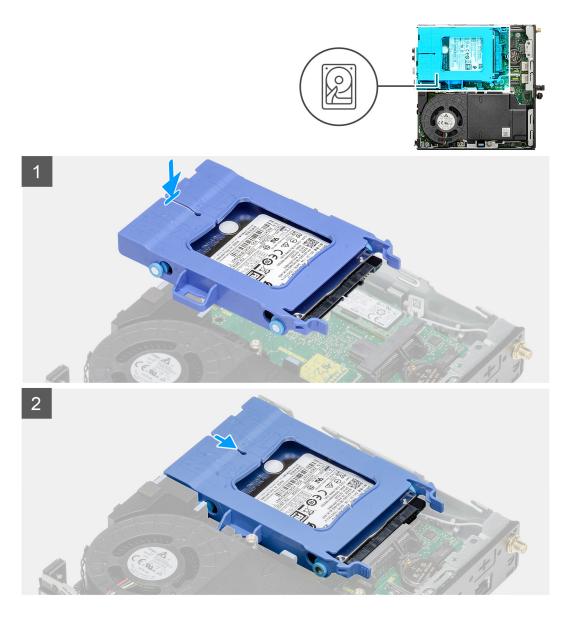

- 1. Insert the hard-drive assembly into the slot on the system.
- 2. Slide the hard-drive assembly towards the connector in the system board until the release tabs clicks into place.

#### Next steps

- 1. Install the side cover.
- 2. Follow the procedure in after working inside your computer.

## Solid-state drive

## Removing the M.2 2230 PCIe solid-state drive

#### Prerequisites

- 1. Follow the procedure in before working inside your computer.
- 2. Remove the side cover.
- **3.** Remove the hard-drive assembly.

#### About this task

The following images indicate the location of the solid-state drive and provide a visual representation of the removal procedure.

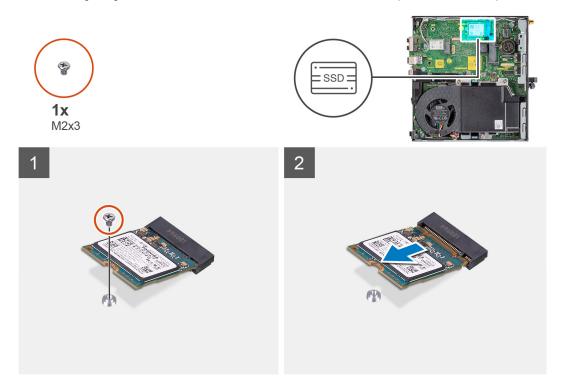

#### Steps

- 1. Remove the screw (M2x3.5) that secures the solid-state drive to the system board.
- 2. Slide and lift the solid-state drive off the system board.

## Installing the M.2 2230 PCIe solid-state drive

#### Prerequisites

If you are replacing a component, remove the existing component before performing the installation procedure.

#### About this task

The following image indicates the location of the solid-state drive and provides a visual representation of the installation procedure.

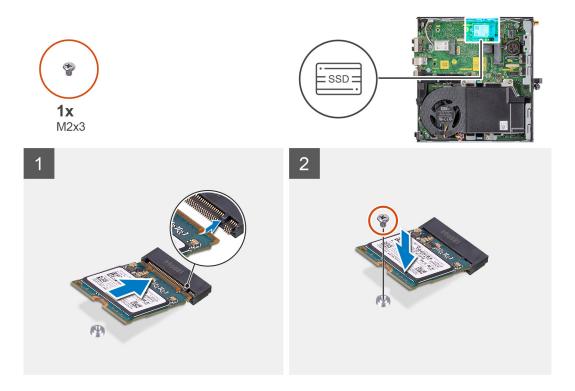

- 1. Align the notch on the solid-state drive with the tab on the solid-state drive connector on the system board.
- 2. Insert the solid-state drive at a 45-degree angle into the solid-state drive connector.
- **3.** Replace the screw (M2x3.5) that secures the M.2 2230 PCIe solid-state drive to the system board.

#### Next steps

- 1. Install the hard-drive assembly.
- 2. Install the side cover.
- **3.** Follow the procedure in after working inside your computer.

## Removing the M.2 2280 PCIe solid-state drive

#### Prerequisites

- 1. Follow the procedure in before working inside your computer.
- 2. Remove the side cover.
- **3.** Remove the hard-drive assembly.

#### About this task

The following images indicate the location of the solid-state drive and provide a visual representation of the removal procedure.

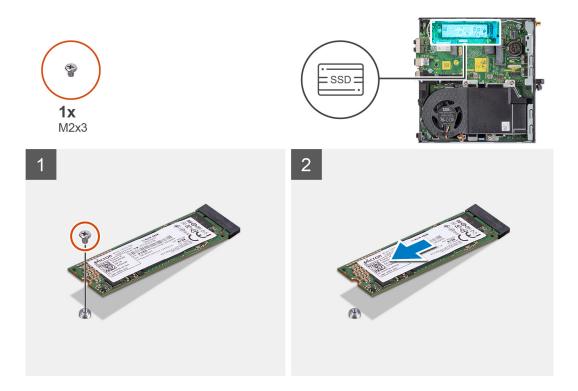

- 1. Remove the screw (M2x3.5) that secures the solid-state drive to the system board.
- 2. Slide and lift the solid-state drive off the system board.

### Installing the M.2 2280 PCIe solid-state drive

#### Prerequisites

If you are replacing a component, remove the existing component before performing the installation procedure.

#### About this task

The following image indicates the location of the solid-state drive and provides a visual representation of the installation procedure.

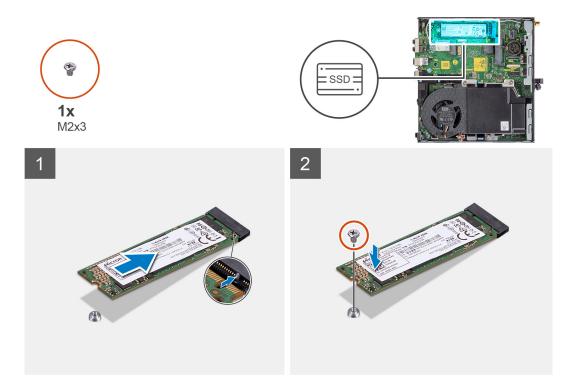

- 1. Align the notch on the solid-state drive with the tab on the solid-state drive connector on the system board.
- 2. Insert the solid-state drive at a 45-degree angle into the solid-state drive connector.
- **3.** Replace the screw (M2x3.5) that secures the M.2 2280 PCIe solid-state drive to the system board.

#### Next steps

- 1. Install the hard-drive assembly.
- 2. Install the side cover.
- 3. Follow the procedure in after working inside your computer.

## WLAN card

## **Removing the WLAN card**

#### Prerequisites

- 1. Follow the procedure in before working inside your computer.
- 2. Remove the side cover.
- **3.** Remove the hard-drive assembly.

#### About this task

The following images indicate the location of the wireless card and provide a visual representation of the removal procedure.

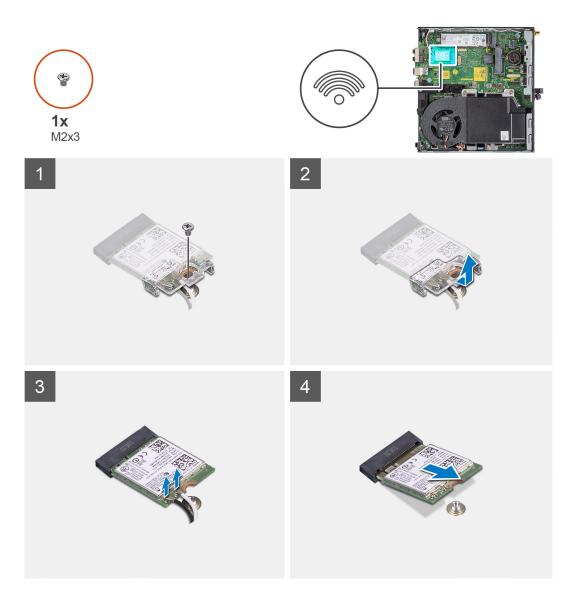

- 1. Remove the (M2x3.5) screw that secures the WLAN card bracket to the system board.
- 2. Slide and lift the WLAN card bracket away from the WLAN card.
- 3. Disconnect the antenna cables from the WLAN card.
- **4.** Slide and remove the WLAN card from the connector on the system board.

## Installing the WLAN card

#### Prerequisites

If you are replacing a component, remove the existing component before performing the installation procedure.

#### About this task

The following image indicates the location of the wireless card and provides a visual representation of the installation procedure.

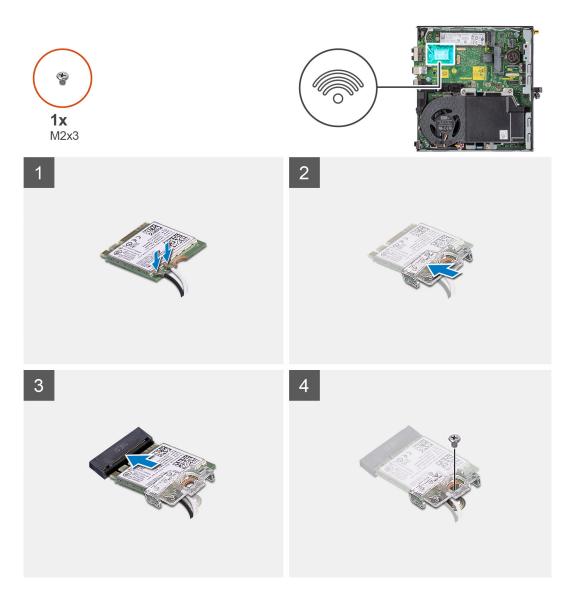

1. Connect the antenna cables to the WLAN card.

The following table provides the antenna-cable color scheme for the WLAN card of your computer.

#### Table 2. Antenna-cable color scheme

| Connectors on the wireless card | Antenna-cable color |
|---------------------------------|---------------------|
| Main (white triangle)           | White               |
| Auxiliary (black triangle)      | Black               |

- 2. Place the WLAN card bracket to secure the antenna cables.
- **3.** Align the notch on the WLAN card with the tab on the WLAN card slot. Insert the WLAN card into the connector on the system board.
- 4. Replace the (M2x3.5) screw to secure the WLAN card bracket to the WLAN card.
- 5. Align and place the WWAN-card shielding cover, press to fit it firmly to cover the WWAN card.

#### Next steps

- 1. Install the hard-drive assembly.
- 2. Install the side cover.
- 3. Follow the procedure in after working inside your computer.

## Fan assembly

## Removing the fan assembly

#### Prerequisites

- 1. Follow the procedure in before working inside your computer.
- 2. Remove the side cover.

#### About this task

The following images indicate the location of the fan assembly and provide a visual representation of the removal procedure.

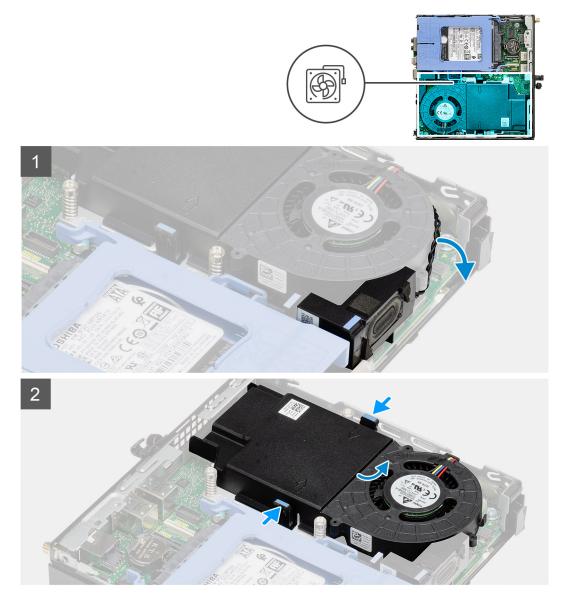

#### Steps

- 1. Unroute the speaker cable from the routing guide on the fan assembly.
- 2. Press the blue tabs on both sides of the fan, and slide to lift the fan to release it from the system.
- **3.** Turn the fan assembly over.
- 4. Disconnect the fan cable from the connector on the system board. Lift the fan assembly out of the system.

## Installing the fan assembly

#### Prerequisites

If you are replacing a component, remove the existing component before performing the installation procedure.

#### About this task

The following images indicate the location of the fan assembly and provide a visual representation of the removal procedure.

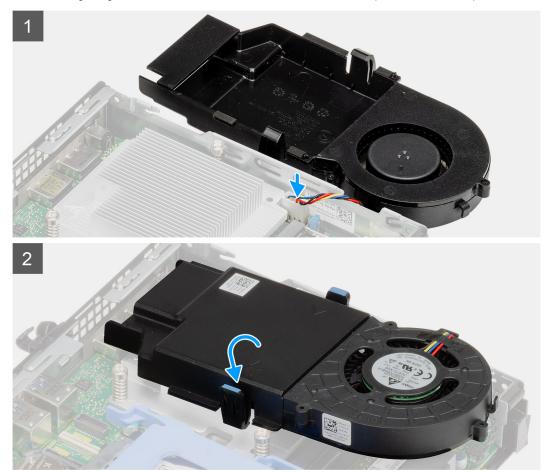

#### Steps

- 1. Connect the fan cable to the connector on the system board.
- 2. Turn the fan assembly over.
- 3. Press the release tab on the fan assembly and place it on the system until it clicks into place.
- 4. Route the speaker cable through the routing guides on the fan assembly.

#### Next steps

- **1.** Install the side cover.
- 2. Follow the procedure in after working inside your computer.

## Heat sink

## Removing the heat sink

#### Prerequisites

- 1. Follow the procedure in before working inside your computer.
- 2. Remove the side cover.
- **3.** Remove the fan assembly.

#### About this task

The following images indicate the location of the heat sink and provide a visual representation of the removal procedure.

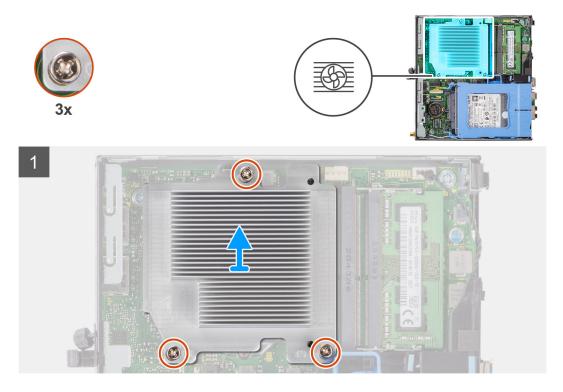

#### Steps

- 1. Loosen the three captive screws that secure the heat sink to the system.
  - (i) NOTE: Loosen the screw in the sequential order (1,2,3) as printed on the heat sink.
- 2. Lift the heat-sink away from the system board.

## Installing the heat sink

#### Prerequisites

If you are replacing a component, remove the existing component before performing the installation procedure.

#### About this task

The following image indicates the location of the heat sink and provides a visual representation of the installation procedure.

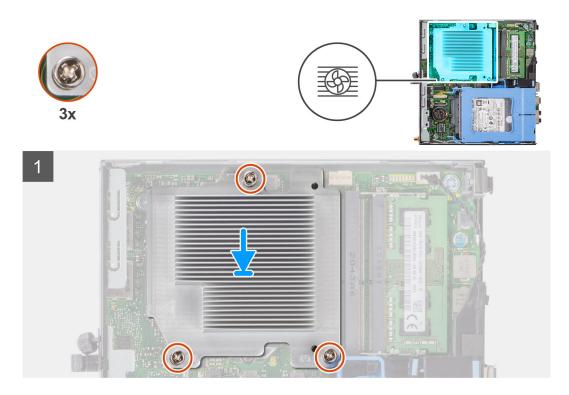

- 1. Align the screws of the heat sink with the holders on the system board and place the heat sink on the processor.
- 2. Tighten the captive screws that secure the heat sink to the system board.

**(i) NOTE:** Tighten the screws in a sequential order (1,2,3) as printed on the heat sink.

#### Next steps

- 1. Install the fan assembly.
- 2. Install the side cover.
- **3.** Follow the procedure in after working inside your computer.

## **Coin-cell battery**

## Removing the coin-cell battery

#### Prerequisites

- 1. Follow the procedure in before working inside your computer.
- 2. Remove the side cover.

() NOTE: Removing the coin-cell battery resets the BIOS setup program settings to default. It is recommended that you note the BIOS setup program settings before removing the coin-cell battery.

#### About this task

The following images indicate the location of the coin-cell battery and provide a visual representation of the removal procedure.

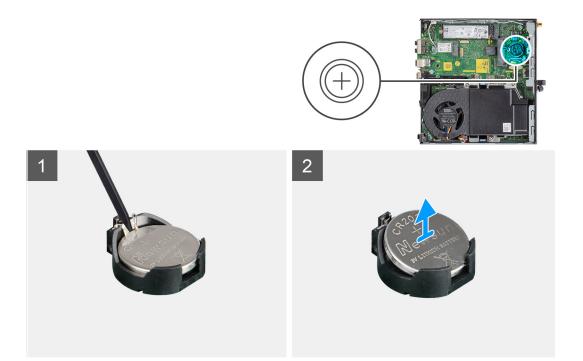

- 1. Using a plastic scribe, gently pry the coin-cell battery out of the battery socket on the system board.
- 2. Remove the coin-cell battery out of the system.

### Installing the coin-cell battery

#### Prerequisites

If you are replacing a component, remove the existing component before performing the installation procedure.

#### About this task

The following image indicates the location of the coin-cell battery and provides a visual representation of the installation procedure.

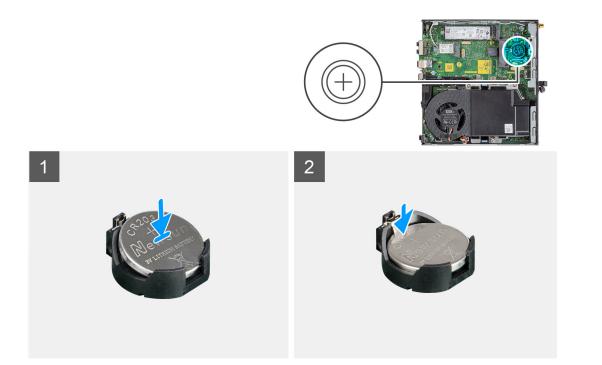

- 1. Insert the coin cell battery with the "+" sign facing up and slide it under the securing tabs at the positive side of the connector.
- 2. Press the battery into the connector until it locks into place.

#### Next steps

- 1. Install the side cover.
- 2. Follow the procedure in after working inside your computer.

## **Memory modules**

### Removing the memory modules

#### Prerequisites

- 1. Follow the procedure in before working inside your computer.
- 2. Remove the side cover.
- **3.** Remove the fan assembly.

#### About this task

The following images indicate the location of the memory modules and provide a visual representation of the removal procedure.

**CAUTION:** To prevent damage to the memory module, hold the memory module by the edges. Do not touch the components on the memory module.

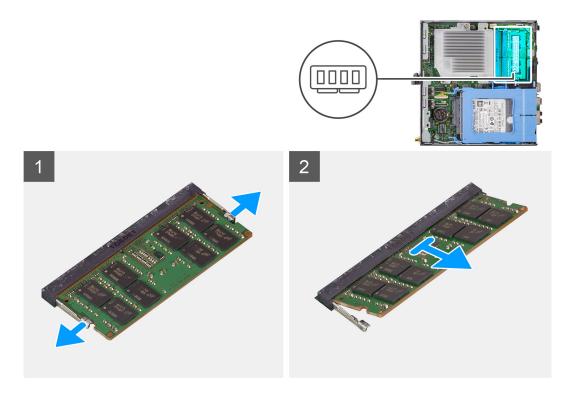

- 1. Pull the securing clips from the memory module until the memory module pops up.
- 2. Slide and remove the memory module from the memory-module slot.

## Installing the memory modules

#### Prerequisites

If you are replacing a component, remove the existing component before performing the installation procedure.

#### About this task

The following image indicates the location of the memory modules and provides a visual representation of the installation procedure.

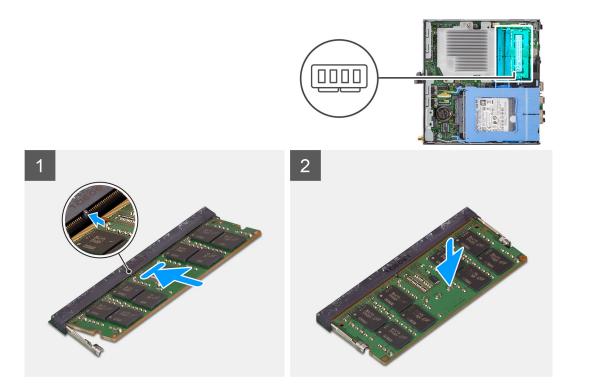

- 1. Align the notch on the memory module with the tab on the memory-module slot.
- 2. Slide the memory module firmly into the slot at an angle and press the memory module down until it clicks into place.

(i) NOTE: If you do not hear the click, remove the memory module and reinstall it.

#### Next steps

- 1. Install the fan assembly.
- 2. Install the side cover.
- **3.** Follow the procedure in after working inside your computer.

## Speaker

## Removing the speaker

#### Prerequisites

- 1. Follow the procedure in before working inside your computer.
- 2. Remove the side cover.
- **3.** Remove the fan assembly.

#### About this task

The following images indicate the location of the speaker and provide a visual representation of the removal procedure.

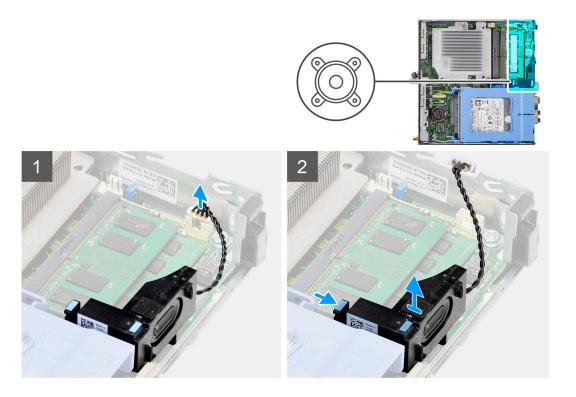

- 1. Disconnect the speaker cable from the system board.
- 2. Press the release tab and lift the speaker along with the cable from the system board.

## Installing the speaker

#### Prerequisites

If you are replacing a component, remove the existing component before performing the installation procedure.

#### About this task

The following image indicates the location of the speaker and provides a visual representation of the installation procedure.

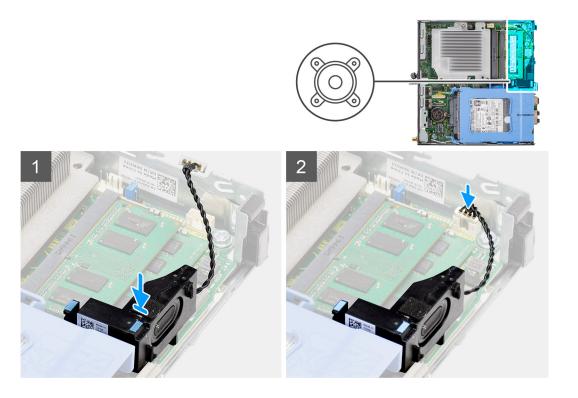

- 1. Align and insert the speaker into the slot and press it until the release tab clicks.
- 2. Connect the speaker cable to the system board.

#### Next steps

- 1. Install the fan assembly.
- 2. Install the side cover.
- 3. Follow the procedure in after working inside your computer.

## Processor

## **Removing the processor**

#### Prerequisites

- 1. Follow the procedure in before working inside your computer.
- 2. Remove the side cover.
- **3.** Remove the fan assembly.
- 4. Remove the heat-sink.

### About this task

The following images indicate the location of the processor and provide a visual representation of the removal procedure.

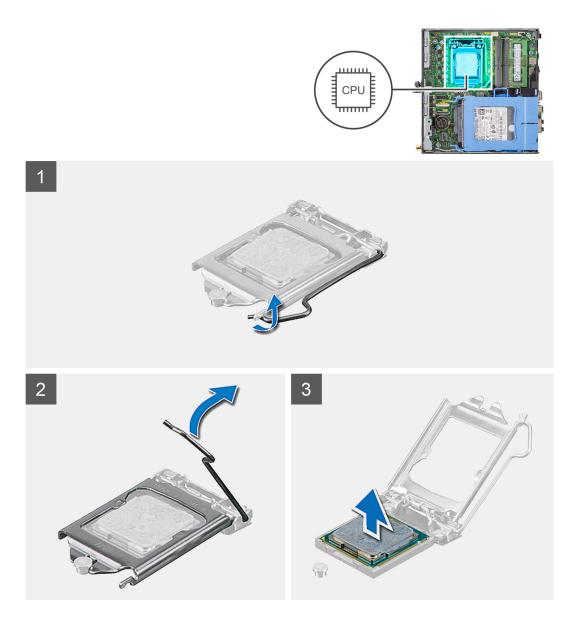

- 1. Press down and push the release lever away from the processor to release it from the securing tab.
- 2. Lift the lever upward to lift the processor cover.

CAUTION: When removing the processor, do not touch any of the pins inside the socket or allow any objects to fall on the pins in the socket.

3. Gently lift the processor from the processor socket.

## Installing the processor

### Prerequisites

If you are replacing a component, remove the existing component before performing the installation procedure.

#### About this task

The following image indicates the location of the processor and provides a visual representation of the installation procedure.

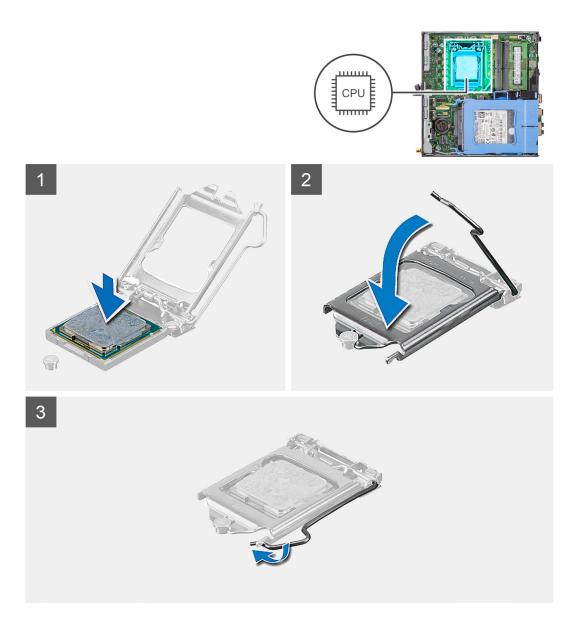

- 1. Align the pin-1 corner of the processor with the pin 1 corner of the processor socket, and then place the processor in the processor socket.
  - **NOTE:** The pin-1 corner of the processor has a triangle that aligns with the triangle on the pin-1 corner on the processor socket. When the processor is properly seated, all four corners are aligned at the same height. If one or more corners of the processor are higher than the others, the processor is not seated properly.
- 2. When the processor is fully seated in the socket, close the processor cover.
- ${\bf 3.}~$  Press down and push the release lever under the securing tab to lock it.

## Next steps

- 1. Install the heat-sink.
- 2. Install the fan assembly.
- **3.** Install the side cover.
- **4.** Follow the procedure in after working inside your computer.

## System board

## Removing the system board

## Prerequisites

- 1. Follow the procedure in before working inside your computer.
- 2. Remove the side cover.
- **3.** Remove the hard-drive assembly.
- **4.** Remove the solid-state drive.
- 5. Remove the WLAN card.
- 6. Remove the fan assembly.
- 7. Remove the heat-sink.
- 8. Remove the memory module.
- 9. Remove the speaker.
- **10.** Remove the processor.

### About this task

The following images indicate the location of the system board and provide a visual representation of the removal procedure.

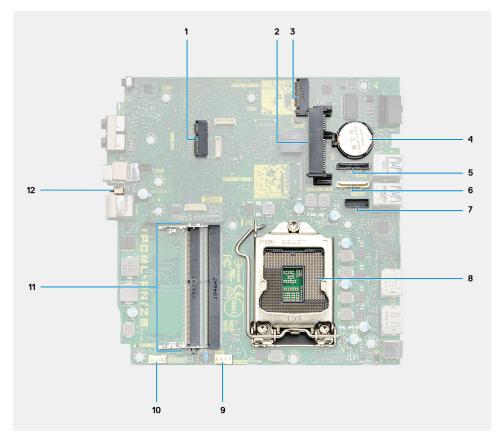

- 1. M.2 WLAN connector
- 2. 2.5-inch hard-drive connector
- **3.** M.2 SSD PCIe connector
- 4. Coin-cell battery
- 5. Optional video connector (VGA Port/DisplayPort 1.4 Port/HDMI 2.0b Port)
- 6. Optional connector (USB 3.2 Gen 2 Type-C Port)
- 7. Optional Keyboard and mouse serial port connector
- 8. Processor socket
- 9. CPU Fan connector

10. Internal speaker connector

- 11. Memory slots
- 12. Intrusion switch

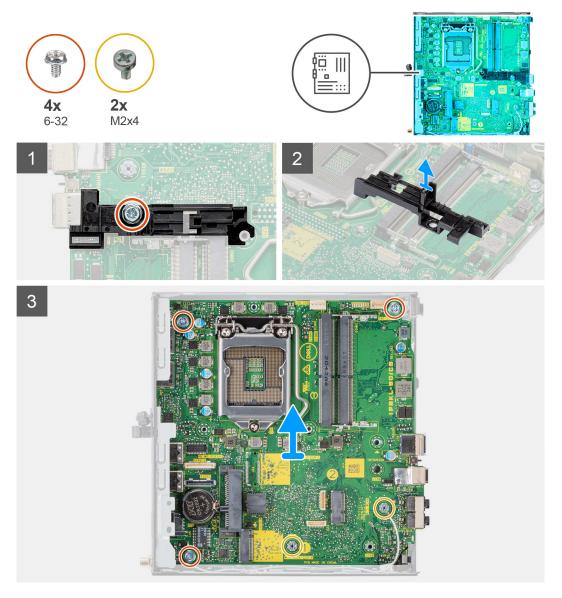

## Steps

- 1. Remove the screw (6-32) that secures the hard drive support to the system board.
- 2. Lift the hard drive support away from the system board.
- 3. Remove the two (M3x4) screws and three (6-32) screws that secure the system board to the chassis.
- **4.** Lift the system board away from the chassis.

## Installing the system board

## Prerequisites

If you are replacing a component, remove the existing component before performing the installation procedure.

## About this task

The following image indicates the location of the system board and provides a visual representation of the installation procedure.

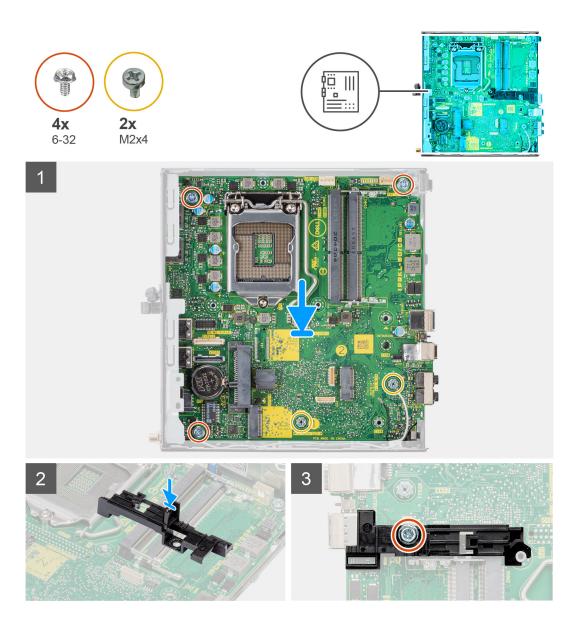

- 1. Align and lower the system board into the system until the connectors at the back of the system board align with the slots on the chassis, and the screw holes on the system board align with the standoffs on the system.
- 2. Replace the two (M3x4) screws and three (6-32) screws to secure the system board to the chassis.
- 3. Align the slot on the hard drive support with system board and place the hard drive support on the system board.
- **4.** Replace the screw (6-32) to secure the hard drive support to the system board.

### Next steps

- 1. Install the processor.
- 2. Install the speaker.
- **3.** Install the memory module.
- 4. Install the heat-sink.
- 5. Install the fan assembly.
- 6. Install the WLAN card.
- 7. Install the solid-state drive.
- 8. Install the hard-drive assembly.
- 9. Install the side cover.
- **10.** Follow the procedure in after working inside your computer.

# Software

3

This chapter details the supported operating systems along with instructions on how to install the drivers.

## **Operating system**

Your OptiPlex 5090 Micro supports the following operating systems:

- Windows 10 Home, 64-bit
- Windows 10 IoT Enterprise 2019 LTSC (OEM only)
- Windows 10 Pro, 64-bit
- Windows 10 Pro Education, 64-bt
- Kylin Linux Desktop version 10.1 (China only)
- Ubuntu Linux 20.04 LTS, 64-bit
- Windows 10 CMIT Government Edition 64-bit (China only)

## **Drivers and downloads**

When troubleshooting, downloading or installing drivers it is recommended that you read the Dell Knowledge Based article, Drivers and Downloads FAQ SLN128938.

# System setup

CAUTION: Unless you are an expert computer user, do not change the settings in the BIOS Setup program. Certain changes can make your computer work incorrectly.

**NOTE:** Before you change BIOS Setup program, it is recommended that you write down the BIOS Setup program screen information for future reference.

Use the BIOS Setup program for the following purposes:

- Get information about the hardware installed in your computer, such as the amount of RAM and the size of the hard drive.
- Change the system configuration information.
- Set or change a user-selectable option, such as the user password, type of hard drive installed, and enabling or disabling base devices.

## **BIOS overview**

The BIOS manages data flow between the computer's operating system and attached devices such as hard disk, video adapter, keyboard, mouse, and printer.

## **Updating the BIOS in Windows**

#### Prerequisites

It is recommended to update your BIOS (System Setup) when you replace the system board or if an update is available.

### About this task

**NOTE:** If BitLocker is enabled, it must be suspended prior to updating the system BIOS, and then re enabled after the BIOS update is completed.

#### Steps

- 1. Restart the computer.
- 2. Go to Dell.com/support.
  - Enter the Service Tag or Express Service Code and click Submit.
  - Click Detect Product and follow the instructions on screen.
- 3. If you are unable to detect or find the Service Tag, click Choose from all products.
- 4. Choose the Products category from the list.

(i) NOTE: Choose the appropriate category to reach the product page.

- 5. Select your computer model and the **Product Support** page of your computer appears.
- 6. Click **Get drivers** and click **Drivers and Downloads**. The Drivers and Downloads section opens.
- 7. Click Find it myself.
- 8. Click **BIOS** to view the BIOS versions.
- 9. Identify the latest BIOS file and click Download.
- Select your preferred download method in the Please select your download method below window, click Download File. The File Download window appears.
- 11. Click Save to save the file on your computer.
- 12. Click Run to install the updated BIOS settings on your computer.

Follow the instructions on the screen.

## Updating BIOS on systems with BitLocker enabled

CAUTION: If BitLocker is not suspended before updating the BIOS, the next time you reboot the system it will not recognize the BitLocker key. You will then be prompted to enter the recovery key to progress and the system will ask for this on each reboot. If the recovery key is not known this can result in data loss or an unnecessary operating system re-install. For more information on this subject, see Knowledge Article: https://www.dell.com/support/article/sln153694

## Updating your system BIOS using a USB flash drive

#### About this task

If the computer cannot load into Windows but there is still a need to update the BIOS, download the BIOS file using another computer and save it to a bootable USB flash drive.

(i) NOTE: You must use a bootable USB flash drive. For more information, see the knowledge base article SLN143196.

#### Steps

- 1. Download the BIOS update .exe file to another computer.
- **2.** Copy the .exe file onto the bootable USB flash drive.
- 3. Insert the USB flash drive into the computer that requires the BIOS update.
- 4. Restart the computer and press F12 when the Dell logo appears to display the One Time Boot Menu.
- 5. Using arrow keys, select USB Storage Device and press Enter.
- 6. The computer restarts to a Diag C:\> prompt.
- 7. Run the file by typing the complete filename and press Enter.
- 8. The BIOS Update Utility is displayed. Follow the on-screen instructions.

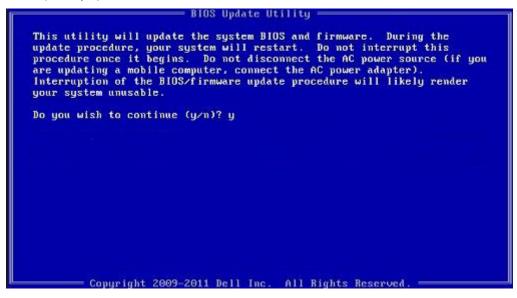

Figure 1. DOS BIOS Update Screen

## **Entering BIOS setup program**

#### About this task

Turn on (or restart) your computer and press F2 immediately.

## Navigation keys

**NOTE:** For most of the System Setup options, changes that you make are recorded but do not take effect until you restart the system.

| Keys       | Navigation                                                                                                    |
|------------|----------------------------------------------------------------------------------------------------|
| Up arrow   | Moves to the previous field.                                                                                                    |
| Down arrow | Moves to the next field.                                                                                                    |
| Enter      | Selects a value in the selected field (if applicable) or follow the link in the field.                                                                                              |
| Spacebar   | Expands or collapses a drop-down list, if applicable.                                                                                                    |
| Tab        | Moves to the next focus area.                                                                                                    |
| Esc        | Moves to the previous page until you view the main screen. Pressing Esc in the main screen displays a message that prompts you to save any unsaved changes and restarts the system. |

## **Boot Sequence**

Boot sequence enables you to bypass the System Setup-defined boot device order and boot directly to a specific device (for example: optical drive or hard drive). During the Power-on Self-Test (POST), when the Dell logo appears, you can:

- Access System Setup by pressing F2 key
- Bring up the one-time boot menu by pressing F12 key.

The one-time boot menu displays the devices that you can boot from including the diagnostic option. The boot menu options are:

- Removable Drive (if available)
- STXXXX Drive

(i) NOTE: XXXX denotes the SATA drive number.

- Optical Drive (if available)
- SATA Hard Drive (if available)
- Diagnostics

(i) NOTE: Choosing Diagnostics, displays the SupportAssist screen.

The boot sequence screen also displays the option to access the System Setup screen.

## System setup options

**NOTE:** Depending on your computer and its installed devices, the items that are listed in this section may or may not appear.

### Table 3. System setup options—System information menu

| Overview             |                                                    |
|----------------------|----------------------------------------------------|
| OptiPlex 5090 Micro  |                                                    |
| BIOS Version         | Displays the BIOS version number.                  |
| Service Tag          | Displays the Service Tag of the computer.          |
| Asset Tag            | Displays the Asset Tag of the computer.            |
| Manufacture Date     | Displays the manufacture date of the computer.     |
| Ownership Date       | Displays the ownership date of the computer.       |
| Express Service Code | Displays the express service code of the computer. |
| Ownership Tag        | Displays the Ownership Tag of the computer.        |

## Table 3. System setup options—System information menu (continued)

| erview                        |                                                                         |
|-------------------------------|-------------------------------------------------------------------------|
| Signed Firmware Update        | Displays whether the Signed Firmware Update is enabled on your computer |
| Processor Information         |                                                                         |
| Processor Type                | Displays the processor type.                                            |
| Maximum Clock Speed           | Displays the maximum processor clock speed.                             |
| Minimum Clock Speed           | Displays the minimum processor clock speed.                             |
| Current Clock Speed           | Displays the current processor clock speed.                             |
| Core Count                    | Displays the number of cores on the processor.                          |
| Processor ID                  | Displays the processor identification code.                             |
| Processor L2 Cache            | Displays the processor L2 Cache size.                                   |
| Processor L3 Cache            | Displays the processor L3 Cache size.                                   |
| Microcode Version             | Displays the microcode version.                                         |
| Intel Hyper-Threading Capable | Displays whether the processor is Hyper-Threading (HT) capable.         |
| 64-Bit Technology             | Displays whether 64-bit technology is used.                             |
| Memory Information            |                                                                         |
| Memory Installed              | Displays the total computer memory installed.                           |
| Memory Available              | Displays the total computer memory available.                           |
| Memory Speed                  | Displays the memory speed.                                              |
| Memory Channel Mode           | Displays single or dual channel mode.                                   |
| Memory Technology             | Displays the technology that is used for the memory.                    |
| DIMM 1 Size                   | Displays the DIMM 1 memory size.                                        |
| DIMM 2 Size                   | Displays the DIMM 2 memory size.                                        |
| DIMM 3 Size                   | Displays the DIMM 3 memory size.                                        |
| DIMM 4 Size                   | Displays the DIMM 4 memory size.                                        |
| Devices Information           |                                                                         |
| Video Controller              | Displays the video controller type of the computer.                     |
| Video Memory                  | Displays the video memory information of the computer.                  |
| Wi-Fi Device                  | Displays the wireless device information of the computer.               |
| Native Resolution             | Displays the native resolution of the computer.                         |
| Video BIOS Version            | Displays the video BIOS version of the computer.                        |
| Audio Controller              | Displays the audio controller information of the computer.              |
| Bluetooth Device              | Displays the Bluetooth device information of the computer.              |
| LOM MAC Address               | Displays the LAN On Motherboard (LOM) MAC address of the computer.      |
| dGPU Video Controller         | Displays the discrete video controller type of the computer.            |
| Slot 1                        | Displays the SATA hard drive information of the computer.               |
| Slot 2                        | Displays the SATA hard drive information of the computer.               |
| Slot 3                        | Displays the SATA hard drive information of the computer.               |
| Slot 4                        | Displays the SATA hard drive information of the computer.               |

## Table 4. System setup options—Boot Configuration menu

| ot Configuration              |                                                                      |
|-------------------------------|----------------------------------------------------------------------|
| Boot Sequence                 |                                                                      |
| Boot Mode: UEFI only          | Displays the boot mode.                                              |
| Boot Sequence                 | Displays the boot sequence.                                          |
| Secure Digital (SD) Card Boot | Enable or disable the SD card read-only boot.                        |
|                               | By default, the Secure Digital (SD) Card Boot option is not enabled. |
| Secure Boot                   |                                                                      |
| Enable Secure Boot            | Enable or disable the secure boot feature.                           |
|                               | By default, the option is not enabled.                               |
| Secure Boot Mode              | Enable or disable to change the secure boot mode options.            |
|                               | By default, the <b>Deployed Mode</b> is enabled.                     |
| Expert Key Management         |                                                                      |
| Enable Custom Mode            | Enable or disable custom mode.                                       |
|                               | By default, the <b>custom mode</b> option is not enabled.            |
| Custom Mode Key Management    | Select the custom values for expert key management.                  |

## Table 5. System setup options—Integrated Devices menu

| tegrated Devices          |                                                                                                    |
|---------------------------|----------------------------------------------------------------------------------------------------|
| Date/Time                 | Displays the current date in MM/DD/YYYY format and current time in HH:MM:SS AM/PM format.                             |
| Audio                     |                                                                                                    |
| Enable Audio              | Enable or disable the integrated audio controller.                                                                    |
|                           | By default, all the options are enabled.                                                                              |
| Serial Port               |                                                                                                    |
| Serial Port Configuration | Enable or disable the serial port address.                                                                            |
|                           | By default, the <b>COM1: Port is configured at 3F8h with IRQ4</b> option is enabled.                                  |
| USB Configuration         | <ul> <li>Enable or disable booting from USB mass storage devices through the bo<br/>sequence or boot menu.</li> </ul> |
|                           | By default, all the options are enabled.                                                                              |
| Front USB Configuration   | Enable or disable the individual front USB ports.                                                                     |
|                           | By default, all the options are enabled.                                                                              |
| Rear USB Configuration    | Enable or disable the individual rear USB ports.                                                                      |
|                           | By default, all the options are enabled.                                                                              |
| Dust Filter Maintenance   | Enable or disable the dust filter maintenance.                                                                        |
|                           | By default, the <b>Disabled</b> option is enabled.                                                                    |

## Table 6. System setup options—Storage menu

## Storage

**SATA Operation** Enable or disable the operating mode of the integrated SATA hard drive controller.

## Table 6. System setup options—Storage menu (continued)

| orage                                   |                                                                                                    |
|-----------------------------------------|----------------------------------------------------------------------------------------------------|
|                                         | By default, the <b>RAID On</b> option is enabled.                                                      |
| Storage Interface                       |                                                                                                    |
| Port Enablement                         | Enable or disable the onboard drives.                                                                  |
|                                         | By default, all the options are enabled.                                                               |
| SMART Reporting                         |                                                                                                    |
| Enable SMART Reporting                  | Enable or disable Self-Monitoring, Analysis, and Reporting Technology (SMART) during computer startup. |
|                                         | By default, the <b>Enable SMART Reporting</b> option is not enabled.                                   |
| Drive Information                       |                                                                                                    |
| SATA-0                                  |                                                                                                    |
| Туре                                    | Displays the SATA HDD type information of the computer.                                                |
| Device                                  | Displays the SATA HDD device information of the computer.                                              |
| SATA-1                                  |                                                                                                    |
| Туре                                    | Displays the SATA HDD type information of the computer.                                                |
| Device                                  | Displays the SATA HDD device information of the computer.                                              |
| SATA-2                                  |                                                                                                    |
| Туре                                    | Displays the SATA HDD type information of the computer.                                                |
| Device                                  | Displays the SATA HDD device information of the computer.                                              |
| SATA-3                                  |                                                                                                    |
| Туре                                    | Displays the SATA HDD type information of the computer.                                                |
| Device                                  | Displays the SATA HDD device information of the computer.                                              |
| M.2 PCIe SSD-0                          |                                                                                                    |
| Туре                                    | Displays the M.2 PCIe SSD-0 type information of the computer.                                          |
| Device                                  | Displays the M.2 PCIe SSD-0 device information of the computer.                                        |
| Enable MediaCard                        |                                                                                                    |
| Secure Digital (SD) Card                | Enable or disable the SD card.                                                                         |
|                                         | By default, the Secure Digital (SD) Card option is enabled.                                            |
| Secure Digital (SD) Card Read-Only Mode | Enable or disable the SD card read-only mode.                                                          |
|                                         | By default, the <b>Secure Digital (SD) Card Read-Only Mode</b> option is not enabled.                  |

## Table 7. System setup options—Display menu

| splay                 |                                                                                        |
|-----------------------|----------------------------------------------------------------------------------------|
| Multi-Display         |                                                                                        |
| Enable Multi-Display  | Enable or disable the Enable Multi-Display buttons on the computer.                    |
|                       | By default, the option is enabled.                                                     |
| Primary Display       |                                                                                        |
| Video Primary Display | Determines the primary display when multiple controllers are available on the computer |
|                       | By default, the <b>Auto</b> option is enabled.                                         |

## Table 7. System setup options—Display menu (continued)

| Display          |                                        |
|------------------|----------------------------------------|
| Full Screen Logo | Enable or disable full screen logo.    |
|                  | By default, the option is not enabled. |

## Table 8. System setup options—Connection menu

| onnection                        |                                                                                                    |
|----------------------------------|----------------------------------------------------------------------------------------------------|
| Network Controller Configuration | 1                                                                                                    |
| Integrated NIC                   | Controls the on-board LAN controller.                                                                                                    |
|                                  | By default, the <b>Enabled with PXE</b> option is enabled.                                                                                   |
| Wireless Device Enable           |                                                                                                    |
| WLAN                             | Enable or disable the internal WLAN device                                                                                                   |
|                                  | By default, the option enabled.                                                                                                    |
| Bluetooth                        | Enable or disable the internal Bluetooth device                                                                                              |
|                                  | By default, the option enabled.                                                                                                    |
| Enable UEFI Network Stack        | Enable or disable UEFI Network Stack and controls the on-board LAN Controller.                                                               |
|                                  | By default, the option is enabled.                                                                                                    |
| HTTPs Boot Feature               |                                                                                                    |
| HTTPs Boot                       | Enable or disable the HTTPs Boot feature.                                                                                                    |
|                                  | By default, the <b>HTTPs Boot</b> option is enabled.                                                                                         |
| HTTPs Boot Mode                  | With Auto Mode, the HTTPs Boot extracts Boot URL from the DHCP. With Manual Mode, the HTTPs Boot reads Boot URL from the user-provided data. |
|                                  | By default, the <b>Auto Mode</b> option is enabled.                                                                                          |

## Table 9. System setup options—Power menu

| P | Power                         |                                                                                                    |  |
|---|-------------------------------|----------------------------------------------------------------------------------------------------|--|
|   | USB PowerShare                |                                                                                                    |  |
|   | Enable USB PowerShare         | Enable or disable the USB PowerShare.                                                                  |  |
|   |                               | By default, the Enable USB PowerShare option is enabled                                                |  |
|   | USB Wake Support              |                                                                                                    |  |
|   | Enable USB Wake Support       | When enabled, you can use the USB devices like a mouse or keyboard to wake your computer from standby. |  |
|   |                               | By default, the option is enabled.                                                                     |  |
|   | AC Behavior                   |                                                                                                    |  |
|   | AC Recovery                   | Enables the system to turn on automatically, when AC is inserted.                                      |  |
|   |                               | By default, the <b>Power Off</b> option is enabled.                                                    |  |
|   | Active State Power Management |                                                                                                    |  |
|   | Aspm                          | Enables or disables the Active State Power Management (ASPM) level                                     |  |
|   |                               | By default, the <b>Auto</b> option is enabled.                                                         |  |
|   | Block Sleep                   | Enables to block entering sleep (S3) mode in the operating system.                                     |  |
|   |                               | By default, the <b>Block Sleep</b> option is disabled.                                                 |  |
|   |                               |                                                                                                    |  |

## Table 9. System setup options—Power menu (continued)

| Enable or disable the Deep Sleep mode support.                  |
|-----------------------------------------------------------------|
| By default, the <b>Disabled</b> option is enabled.              |
| Enable or disable the fan control override feature.             |
| By default, the option is disabled.                             |
| Enable or disable the Intel speed shift technology support.     |
| By default, the Intel Speed Shift Technology option is enabled. |
|                                                                 |

## Table 10. System setup options—Security menu

| curity                        |                                                                                                    |
|-------------------------------|----------------------------------------------------------------------------------------------------|
| TPM 2.0 Security              |                                                                                                    |
| TPM 2.0 Security On           | Enable or disable TPM 2.0 security options.                                                                                                    |
|                               | By default, the <b>TPM 2.0 Security On</b> option is enabled.                                                                                            |
| Attestation Enable            | Enables to control whether the Trusted Platform Module (TPM) Endorsement Hierarchy is available to the operating system.                                 |
|                               | By default, the <b>Attestation Enable</b> option is enabled.                                                                                             |
| Key Storage Enable            | Enables to control whether the Trusted Platform Module (TPM) Storage Hierarchy is available to the operating system.                                     |
|                               | By default, the <b>Key Storage Enable</b> option is enabled.                                                                                             |
| SHA-256                       | BIOS and the TPM will use the SHA-256 hash algorithm to extend measurements into the TPM PCRs during BIOS boot.                                          |
|                               | By default, the <b>SHA-256</b> option is enabled.                                                                                                    |
| Clear                         | Enables to clear the TPM owner information and returns the TPM to the default state.                                                                     |
|                               | By default, the <b>Clear</b> option is disabled.                                                                                                    |
| PPI ByPass for Clear Commands | Controls the TPM Physical Presence Interface (PPI).                                                                                                    |
|                               | By default, the <b>PPI ByPass for clear Commands</b> option is disabled.                                                                                 |
| Chassis intrusion             | Controls the chassis intrusion feature.                                                                                                    |
|                               | By default, the option is disabled.                                                                                                    |
| SMM Security Mitigation       | Enable or disable SMM Security Mitigation.                                                                                                    |
|                               | By default, the option is enabled.                                                                                                    |
| Data Wipe on Next Boot        |                                                                                                    |
| Start Data Wipe               | Enable or disable the data wipe on next boot.                                                                                                    |
|                               | By default, the option is disabled.                                                                                                    |
| Absolute                      | Enable or disable or permanently disable the BIOS module interface of the optional Absolute Persistence Module service from Absolute software.           |
|                               | By default, the <b>Enable Absolute</b> option is enabled.                                                                                                |
| UEFI Boot Path Security       | Controls whether or not the computer will prompt the user to enter the admir password (if set) when booting to a UEFI boot device from the F12 boot menu |
|                               | By default, the <b>Always Except Internal HDD</b> option is enabled.                                                                                     |

## Table 11. System setup options—Passwords menu

| sswords                            |                                                                                                    |  |
|------------------------------------|----------------------------------------------------------------------------------------------------|--|
| Admin Password                     | Set, change, or delete the administrator password.                                                                   |  |
| System Password                    | Set, change, or delete the computer password.                                                                        |  |
| Internal HDD-0 Password            | Set, change, or delete the Internal HDD-0 password.                                                                  |  |
| NVMe SSD0                          | Set, change, or delete the NVMe SSD0 password.                                                                       |  |
| Password Configuration             |                                                                                                    |  |
| Upper Case Letter                  | Reinforces password must have at least one upper case letter.                                                        |  |
|                                    | By default, the option is disabled.                                                                                  |  |
| Lower Case Letter                  | Reinforces password must have at least one lower case letter.                                                        |  |
|                                    | By default, the option is disabled.                                                                                  |  |
| Digit                              | Reinforces password must have at least one digit.                                                                    |  |
|                                    | By default, the option is disabled.                                                                                  |  |
| Special Character                  | Reinforces password must have at least one special character.                                                        |  |
|                                    | By default, the option is disabled.                                                                                  |  |
| Minimum Characters                 | Set the minimum characters allowed for password.                                                                     |  |
| Password Bypass                    | When enabled, this always prompts for computer and internal hard drive passwords when powered on from the off state. |  |
|                                    | By default, the <b>Disabled</b> option is enabled.                                                                   |  |
| Password Changes                   |                                                                                                    |  |
| Enable Non-Admin Password Changes  | Enable or disable to change computer and hard drive password without the need for admin password.                    |  |
|                                    | By default, the option is enabled.                                                                                   |  |
| Admin Setup Lockout                |                                                                                                    |  |
| Enable Admin Setup Lockout         | Enables administrators control over how their users can or cannot access BIC setup.                                  |  |
|                                    | By default, the option is disabled.                                                                                  |  |
| Master Password Lockout            |                                                                                                    |  |
| Enable Master Password Lockout     | When enabled, this will disable the master password support.                                                         |  |
|                                    | By default, the option is disabled.                                                                                  |  |
| Allow Non-Admin PSID Revert        |                                                                                                    |  |
| Enable Allow Non-Admin PSID Revert | Controls access to the Physical Security ID (PSID) revert of NVMe hard-driv from the Dell Security Manager prompt.   |  |
|                                    | By default, the option is disabled.                                                                                  |  |

## Table 12. System setup options—Update, Recovery menu

| Update, Recovery              |                                                                                                    |
|-------------------------------|----------------------------------------------------------------------------------------------------|
| UEFI Capsule Firmware Updates | Enable or disable BIOS updates through UEFI capsule update packages.                                                                           |
|                               | By default, the option is enabled.                                                                                                    |
| BIOS Recovery from Hard Drive | Enables the user to recover from certain corrupted BIOS conditions from a recovery file on the user primary hard drive or an external USB key. |
|                               | By default, the option is enabled.                                                                                                    |

## Table 12. System setup options—Update, Recovery menu (continued)

| Update, Recovery                |                                                                                                    |
|---------------------------------|----------------------------------------------------------------------------------------------------|
| BIOS Downgrade                  |                                                                                                    |
| Allow BIOS Downgrade            | Enable or disable the flashing of the computer firmware to previous revision is blocked.                                                                                                    |
|                                 | By default, the option is enabled.                                                                                                    |
| SupportAssist OS Recovery       | Enable or disable the boot flow for SupportAssist OS Recovery tool in the event of certain computer errors.                                                                                                    |
|                                 | By default, the option is enabled.                                                                                                    |
| BIOSConnect                     | Enable or disable cloud Service OS recovery if the main operating system fails<br>to boot with the number of failures equal to or greater than the value specified<br>by the Auto OS Recovery Threshold setup option and local Service OS does not<br>boot or is not installed. |
|                                 | By default, the option is enabled.                                                                                                    |
| Dell Auto OS Recovery Threshold | Controls the automatic boot flow for SupportAssist System Resolution Console and for Dell OS Recovery Tool.                                                                                                    |
|                                 | By default, the threshold value is set to 2.                                                                                                    |

## Table 13. System setup options—System Management menu

| stem Management             |                                                                                                    |
|-----------------------------|----------------------------------------------------------------------------------------------------|
| Service Tag                 | Display the Service Tag of the computer.                                                                                                    |
| Asset Tag                   | Create a computer Asset Tag.                                                                                                    |
| Wake on LAN/WLAN            | Enable or disable the computer to power on by special LAN signals when it receives a wakeup signal from the WLAN.                                                                                       |
|                             | By default, the <b>Disabled</b> option is selected.                                                                                                    |
| Auto on Time                | Enable to set the computer to turn on automatically every day or on a preselected date and time. This option can be configured only if the Auto On Time is set to Everyday, Weekdays, or Selected Days. |
|                             | By default, the option is disabled.                                                                                                    |
| Intel AMT Capability        |                                                                                                    |
| Enable Intel AMT Capability | Enable or disable the Intel AMT capabilty.                                                                                                    |
|                             | By default, the <b>Restrict MEBx Access</b> option is enabled.                                                                                                    |
| MEBx Hotkey                 | Enable or disable MEBx hotkey.                                                                                                    |
|                             | By default, the option is disabled.                                                                                                    |
| USB Provision               |                                                                                                    |
| Enable USB Provision        | Enable or disable the Intel AMT provisioning using the local provisioning file through a USB storage device.                                                                                            |
|                             | By default, the option is disabled.                                                                                                    |
| SERR Messages               | Enable or disable SERR messages.                                                                                                    |
|                             | By default, the option is enabled.                                                                                                    |

## Table 14. System setup options—Keyboard menu

## Keyboard

## Keyboard Errors

Enable Keyboard Error Detection

Enable or disable the keyboard error detection.

## Table 14. System setup options—Keyboard menu (continued)

| eyboard                            |                                                                          |
|------------------------------------|--------------------------------------------------------------------------|
|                                    | By default, the option is enabled.                                       |
| Numlock LED                        |                                                                          |
| Enable Numlock LED                 | Enable or disable Numlock LED.                                           |
|                                    | By default, the option is enabled.                                       |
| Device Configuration Hotkey Access |                                                                          |
| Device Configuration Hotkey Access | Enable or disable users to access device configuration by using hotkeys. |
|                                    | By default, the option is enabled.                                       |

## Table 15. System setup options—Pre-boot Behavior menu

| Pre-boot Behavior     |                                                                                 |
|-----------------------|---------------------------------------------------------------------------------|
| Warning and Errors    | Enable or disable the action to be done when a warning or error is encountered. |
|                       | By default, the <b>Prompt on Warnings and Errors</b> option is enabled.         |
| Fastboot              | Enable to set the speed of the boot process.                                    |
|                       | By default, the <b>Minimal</b> option is enabled.                               |
| Extend BIOS POST Time | Set the BIOS POST time.                                                         |
|                       | By default, the <b>0 seconds</b> option is enabled.                             |

## Table 16. System setup options—Virtualization menu

| Virtualization                                     |                                                                                                    |
|----------------------------------------------------|----------------------------------------------------------------------------------------------------|
| Intel Virtualization Technology                    |                                                                                                    |
| Enable Intel Virtualization Technology<br>(VT)     | Specify whether a Virtual Machine Monitor (VMM) can utilize the additional hardware capabilities that are provided by Intel Virtualization Technology.                |
|                                                    | By default, the option is enabled.                                                                                                    |
| VT for Direct I/O                                  | Specify whether a Virtual Machine Monitor (VMM) can utilize the additional hardware capabilities that are provided by Intel Virtualization Technology for Direct I/O. |
|                                                    | By default, the option is enabled.                                                                                                    |
| Intel Trusted Execution Technology<br>(TXT)        |                                                                                                    |
| Enable Intel Trusted Execution<br>Technology (TXT) | Specifies whether a measured Virtual Machine Monitor (MVMM) can utilize the additional hardware capabilities that are provided by Intel Trusted Execution Technology. |
|                                                    | By default, the option is disabled.                                                                                                    |

## Table 17. System setup options—Performance menu

| Performance                       |                                                                                                    |
|-----------------------------------|----------------------------------------------------------------------------------------------------|
| Multi Core Support                |                                                                                                    |
| Active Cores                      | Enables to change the number of CPU cores available to the operating system.                                                               |
|                                   | By default, the <b>All Cores</b> options are enabled.                                                                                      |
| Intel SpeedStep                   |                                                                                                    |
| Enable Intel SpeedStep Technology | Enables the computer to dynamically adjust processor voltage and core frequency, decreasing average power consumption and heat production. |

## Table 17. System setup options—Performance menu (continued)

| rformance                               |                                                           |
|-----------------------------------------|-----------------------------------------------------------|
|                                         | By default, the option is enabled.                        |
| C-States Control                        |                                                           |
| Enable C-State Control                  | Enable or disable additional processor sleep states.      |
|                                         | By default, the option is enabled.                        |
| Intel Turbo Boost Technology            |                                                           |
| Enable Intel Turbo Boost Technology     | Enable or disable Intel TurboBoost mode of the processor. |
|                                         | By default, the option is enabled.                        |
| Intel Hyper-Threading Technology        |                                                           |
| Enable Intel Hyper-Threading Technology | Enable or disable Hyper-Threading in the processor.       |
|                                         | By default, the option is enabled.                        |

## Table 18. System setup options—System Logs menu

| System Logs          |                                                |
|----------------------|------------------------------------------------|
| BIOS Event Log       |                                                |
| Clear BIOS Event Log | Display BIOS events.                           |
|                      | By default, the <b>Keep</b> option is enabled. |

## **Clearing CMOS settings**

### About this task

**CAUTION:** Clearing CMOS settings will reset the BIOS settings on your computer.

## Steps

- 1. Turn off your computer.
- 2. Press and hold the power button for 30 seconds to reset the coin-cell battery.
- **3.** Turn on your computer.

## System and setup password

#### Table 19. System and setup password

| Password type   | Description                                                                                    |  |
|-----------------|------------------------------------------------------------------------------------------------|--|
| System password | Password that you must enter to log on to your system.                                         |  |
|                 | Password that you must enter to access and make changes to the BIOS settings of your computer. |  |

You can create a system password and a setup password to secure your computer.

## CAUTION: The password features provide a basic level of security for the data on your computer.

## CAUTION: Anyone can access the data stored on your computer if it is not locked and left unattended.

(i) NOTE: System and setup password feature is disabled.

## Assigning a system setup password

## Prerequisites

You can assign a new System or Admin Password only when the status is in Not Set.

## About this task

To enter the system setup, press F2 immediately after a power-on or reboot.

## Steps

- 1. In the System BIOS or System Setup screen, select Security and press Enter. The Security screen is displayed.
- 2. Select System/Admin Password and create a password in the Enter the new password field.
  - Use the following guidelines to assign the system password:
  - A password can have up to 32 characters.
  - The password can contain the numbers 0 through 9.
  - Only lower case letters are valid, upper case letters are not allowed.
  - Only the following special characters are allowed: space, ("), (+), (,), (-), (.), (/), (;), ([), (\), (]), (`).
- 3. Type the system password that you entered earlier in the Confirm new password field and click OK.
- 4. Press **Esc** and a message prompts you to save the changes.
- **5.** Press **Y** to save the changes. The computer reboots.

## Deleting or changing an existing system setup password

### Prerequisites

Ensure that the **Password Status** is Unlocked (in the System Setup) before attempting to delete or change the existing System and Setup password. You cannot delete or change an existing System or Setup password, if the **Password Status** is Locked.

### About this task

To enter the System Setup, press F2 immediately after a power-on or reboot.

### Steps

- 1. In the System BIOS or System Setup screen, select System Security and press Enter. The System Security screen is displayed.
- 2. In the System Security screen, verify that Password Status is Unlocked.
- 3. Select System Password, alter or delete the existing system password and press Enter or Tab.
- 4. Select Setup Password, alter or delete the existing setup password and press Enter or Tab.

**NOTE:** If you change the System and/or Setup password, re enter the new password when prompted. If you delete the System and Setup password, confirm the deletion when prompted.

- 5. Press **Esc** and a message prompts you to save the changes.
- 6. Press Y to save the changes and exit from System Setup. The computer restarts.

## Clearing BIOS (System Setup) and System passwords

### About this task

To clear the system or BIOS passwords, contact Dell technical support as described at www.dell.com/contactdell.

(i) NOTE: For information on how to reset Windows or application passwords, refer to the documentation accompanying Windows or your application.

# Troubleshooting

## SupportAssist diagnostics

## About this task

The SupportAssist diagnostics (previously known as ePSA diagnostics) performs a complete check of your hardware. The SupportAssist diagnostics is embedded in the BIOS and is launched by it internally. The SupportAssist diagnostics provides a set of options for particular devices or device groups. It allows you to:

- Run tests automatically or in an interactive mode.
- Repeat tests
- Display or save test results
- Run thorough tests to introduce additional test options and provide extra information about the failed device(s)
- View status messages that indicate if the tests are completed successfully
- View error messages that indicate if problems were encountered during the test

() NOTE: Some tests are meant for specific devices and require user interaction. Ensure that you are present in front of the computer when the diagnostic tests are performed.

For more information, see SupportAssist Pre-Boot System Performance Check.

## Display built-in self test

### About this task

The following procedure provides the instructions on how to run the built-in self test for the display:

### Steps

- 1. Turn off your computer.
- 2. Press and hold the display built-in self test button.
- **3.** Press and hold the power button.
- 4. Release the power button.
- 5. Hold the display built-in self test button until the test starts.

## **Diagnostics**

Power status indicator light: Indicates the power status.

**Solid amber**—The system is unable to boot to the operating system. This indicates that the power supply or another device in the system is failing.

**Blinking white**—The system is unable to boot to the operating system. This indicates that the power supply is normal but another device in the system is failing or not installed properly.

(i) NOTE: See the light patterns to determine if the device that is failing.

Off—System is in hibernation or turned off.

The power status indicator blinks amber along with beep codes indicating failures.

For example, the power status indicator blinks amber two times followed by a pause, and then blinks white three times followed by a pause. This 2,3 pattern continues until the system is turned off indicating the Recovery image is not found.

The following table shows different light patterns and what they indicate:

## Table 20. Diagnostic LED behavior

| Blinking pattern |       | Broklam description                                                       | Suggested resolution                                                                                                    |
|------------------|-------|---------------------------------------------------------------------------|----------------------------------------------------------------------------------------------------|
| Amber            | White | Problem description                                                       | Suggested resolution                                                                                                    |
| 1                | 1     | MBIST: TPM Detection Failure                                              | Replace the system board.                                                                                                   |
| 1                | 2     | MBIST:SPI flash, Unrecoverable SPI flash<br>failure                       | Replace the system board.                                                                                                   |
| 1                | 5     | i-Fuse: Failure EC unable to program i-Fuse                               | Replace the system board.                                                                                                   |
| 1                | 6     | EC internal: Failure Generic catch-all for ungraceful EC code flow errors | Disconnect all power source (AC,<br>battery, coin-cell) and press and hold<br>the power button to drain flea power.         |
| 2                | 1     | Processor failure                                                         | Run the Intel CPU diagnostics tools. If problem continues, replace the system board.                                        |
| 2                | 2     | System board: BIOS or ROM (Read-Only Memory) failure                      | Flash the latest BIOS version. If problem continues, replace the system board.                                              |
| 2                | 3     | No memory or RAM (Random-Access<br>Memory) detected                       | Check and confirm that the memory<br>module is installed properly. If problem<br>continues, replace the memory module.      |
| 2                | 4     | Memory or RAM (Random-Access Memory)<br>failure                           | Reset the memory module. If problem continues, replace the memory module.                                                   |
| 2                | 5     | Invalid memory installed                                                  | Reset the memory module. If problem continues, replace the memory module.                                                   |
| 2                | 6     | System-board or chipset error                                             | Flash the latest BIOS version. If problem continues, replace the system board.                                              |
| 2                | 7     | Display failure                                                           | Flash the latest BIOS version. If problem continues, replace the LCD module.                                                |
| 2                | 8     | LCD power rail failure                                                    | Replace the system board.                                                                                                   |
| 3                | 1     | CMOS battery failure                                                      | Reset the CMOS battery connection.<br>If problem continues, replace the RTS<br>battery.                                     |
| 3                | 2     | PCI, video card/chip failure                                              | Replace the system board.                                                                                                   |
| 3                | 3     | Recovery image not found                                                  | Flash the latest BIOS version. If problem continues, replace the system board.                                              |
| 3                | 4     | Recovery image found but invalid                                          | Flash the latest BIOS version. If problem continues, replace the system board.                                              |
| 3                | 5     | Power-rail failure                                                        | EC ran into power sequencing failure. If problem continues, replace the system board.                                       |
| 3                | 6     | System BIOS Flash incomplete                                              | Flash corruption detected by BIOS. If problem continues, replace the system board.                                          |
| 3                | 7     | Management Engine (ME) error                                              | Timeout error displayed while waiting on<br>ME to reply to HECI message. If problem<br>continues, replace the system board. |
| 4                | 1     | Memory DIMM power rail failure                                            | Replace the system board.                                                                                                   |
| 4                | 2     | CPU power cable connection issue                                          | Initiate PSU BIST. If problem persists,<br>replace the system board.                                                        |

## **Recovering the operating system**

When your computer is unable to boot to the operating system even after repeated attempts, it automatically starts Dell SupportAssist OS Recovery.

Dell SupportAssist OS Recovery is a standalone tool that is preinstalled in all Dell computers installed with Windows 10 operating system. It consists of tools to diagnose and troubleshoot issues that may occur before your computer boots to the operating system. It enables you to diagnose hardware issues, repair your computer, back up your files, or restore your computer to its factory state.

You can also download it from the Dell Support website to troubleshoot and fix your computer when it fails to boot into their primary operating system due to software or hardware failures.

For more information about the Dell SupportAssist OS Recovery, see *Dell SupportAssist OS Recovery User's Guide* at www.dell.com/support.

## Flashing BIOS (USB key)

### Steps

- 1. Follow the procedure from step 1 to step 7 in "Flashing the BIOS" to download the latest BIOS setup program file.
- 2. Create a bootable USB drive. For more information see the knowledge base article 000145519 at www.dell.com/support.
- **3.** Copy the BIOS setup program file to the bootable USB drive.
- 4. Connect the bootable USB drive to the computer that needs the BIOS update.
- 5. Restart the computer and press F12 when the Dell logo is displayed on the screen.
- 6. Boot to the USB drive from the One Time Boot Menu.
- 7. Type the BIOS setup program filename and press Enter.
- 8. The BIOS Update Utility appears. Follow the instructions on the screen to complete the BIOS update.

## **Flashing the BIOS**

### About this task

You may need to flash (update) the BIOS when an update is available or when you replace the system board.

Follow these steps to flash the BIOS:

### Steps

- 1. Turn on your computer.
- 2. Go to www.dell.com/support.
- 3. Click Product support, enter the Service Tag of your computer, and then click Search.

(i) NOTE: If you do not have the Service Tag, use the product ID or manually browse for your computer model.

- 4. Click Drivers & downloads > Find drivers.
- 5. Select the operating system installed on your computer.
- 6. Scroll down the page and expand BIOS.
- 7. Click **Download** to download the latest version of the BIOS for your computer.
- 8. After the download is complete, navigate to the folder where you saved the BIOS update file.
- 9. Double-click the BIOS update file icon and follow the instructions on the screen.

## System error messages

## Table 21. System error messages

| System message                                                                                                    | Description                                                                                                    |
|----------------------------------------------------------------------------------------------------|----------------------------------------------------------------------------------------------------|
| Alert! Previous attempts at booting this<br>system have failed at checkpoint [nnnn]. For<br>help in resolving this problem, please note<br>this checkpoint and contact Dell Technical<br>Support                                                                       | The computer failed to complete the boot routine three consecutive times for the same error.                                                                                                    |
| CMOS checksum error                                                                                                    | RTC is reset, <b>BIOS Setup</b> default has been loaded.                                                                                                    |
| CPU fan failure                                                                                                    | CPU fan has failed.                                                                                                    |
| System fan failure                                                                                                    | System fan has failed.                                                                                                    |
| Hard-disk drive failure                                                                                                    | Possible hard disk drive failure during POST.                                                                                                    |
| Keyboard failure                                                                                                    | Keyboard failure or loose cable. If reseating the cable does not solve the problem, replace the keyboard.                                                                                                    |
| No boot device available                                                                                                    | <ul> <li>No bootable partition on hard disk drive, the hard disk drive cable is loose, or no bootable device exists.</li> <li>If the hard drive is your boot device, ensure that the cables are connected and that the drive is installed properly and partitioned as a boot device.</li> <li>Enter system setup and ensure that the boot sequence information is correct.</li> </ul> |
| No timer tick interrupt                                                                                                    | A chip on the system board might be malfunctioning or motherboard failure.                                                                                                    |
| NOTICE - Hard Drive SELF MONITORING SYSTEM<br>has reported that a parameter has exceeded<br>its normal operating range. Dell recommends<br>that you back up your data regularly. A<br>parameter out of range may or may not<br>indicate a potential hard drive problem | S.M.A.R.T error, possible hard disk drive failure.                                                                                                    |

## WiFi power cycle

### About this task

If your computer is unable to access the internet due to WiFi connectivity issues a WiFi power cycle procedure may be performed. The following procedure provides the instructions on how to conduct a WiFi power cycle:

(i) NOTE: Some ISPs (Internet Service Providers) provide a modem/router combo device.

## Steps

- 1. Turn off your computer.
- 2. Turn off the modem.
- **3.** Turn off the wireless router.
- 4. Wait for 30 seconds.
- 5. Turn on the wireless router.
- 6. Turn on the modem.
- 7. Turn on your computer.

## Flea power release

### About this task

Flea power is the residual static electricity that remains on the computer even after it has been powered off and the battery has been removed. The following procedure provides the instructions on how to conduct flea power release:

#### Steps

- 1. Turn off your computer.
- 2. Disconnect the power adapter from your computer.
- **3.** Press and hold the power button for 15 seconds to drain the flea power.
- **4.** Connect the power adapter to your computer.
- 5. Turn on your computer.

6

# **Getting help and contacting Dell**

## Self-help resources

You can get information and help on Dell products and services using these self-help resources:

#### Table 22. Self-help resources

| Self-help resources                                                                                                    | Resource location                                                                                                    |
|----------------------------------------------------------------------------------------------------|----------------------------------------------------------------------------------------------------|
| Information about Dell products and services                                                                                              | www.dell.com                                                                                                    |
| My Dell                                                                                                    | Deell                                                                                                    |
| Tips                                                                                                    | ·•                                                                                                    |
| Contact Support                                                                                                    | In Windows search, type Contact Support, and press<br>Enter.                                                                                                    |
| Online help for operating system                                                                                                    | www.dell.com/support/windows                                                                                                    |
|                                                                                                    | www.dell.com/support/linux                                                                                                    |
| Access top solutions, diagnostics, drivers and downloads, and<br>learn more about your computer through videos, manuals and<br>documents. | Your Dell computer is uniquely identified by a Service Tag or<br>Express Service Code. To view relevant support resources for<br>your Dell computer, enter the Service Tag or Express Service<br>Code at www.dell.com/support.<br>For more information on how to find the Service Tag for your<br>computer, see Locate the Service Tag on your computer. |
| Dell knowledge base articles for a variety of computer concerns                                                                           | <ol> <li>Go to www.dell.com/support.</li> <li>On the menu bar at the top of the Support page, select<br/>Support &gt; Knowledge Base.</li> <li>In the Search field on the Knowledge Base page, type the<br/>keyword, topic, or model number, and then click or tap the<br/>search icon to view the related articles.</li> </ol>                          |

## **Contacting Dell**

To contact Dell for sales, technical support, or customer service issues, see www.dell.com/contactdell.

(i) NOTE: Availability varies by country/region and product, and some services may not be available in your country/region.

() NOTE: If you do not have an active Internet connection, you can find contact information about your purchase invoice, packing slip, bill, or Dell product catalog.